# RV016、RV042、RV042G、およびRV082 VPNルータでのWAN接続の編集

#### 目的

ワイドエリアネットワーク(WAN)は、インターネットなどの複数のLANで構成されるネット ワークです。RV0XXシリーズVPNルータのWANポートは、通常、インターネットへの接続 に使用されます。RV0XXシリーズルータは、WANポートに対して複数の接続タイプをサポ ートしています。必要な接続タイプは、ISPによって異なります。

この記事では、RV016、RV042、RV042G、およびRV082シリーズVPNルータでWAN接続 タイプを編集する方法について説明します。

### 適用可能なデバイス

- ・ RV016
- ・ RV042
- ・ RV042G
- ・ RV082

## [Software Version]

 $\cdot$  v4.2.2.08

#### IPv4用のWAN接続の編集

注:IPv6アドレスのWAN接続を編集するには、「IPv6」セクションに移動します。

ステップ 1:Router Configuration Utilityにログインし、Setup > Networkの順に選択します 。Networkページが開きます。

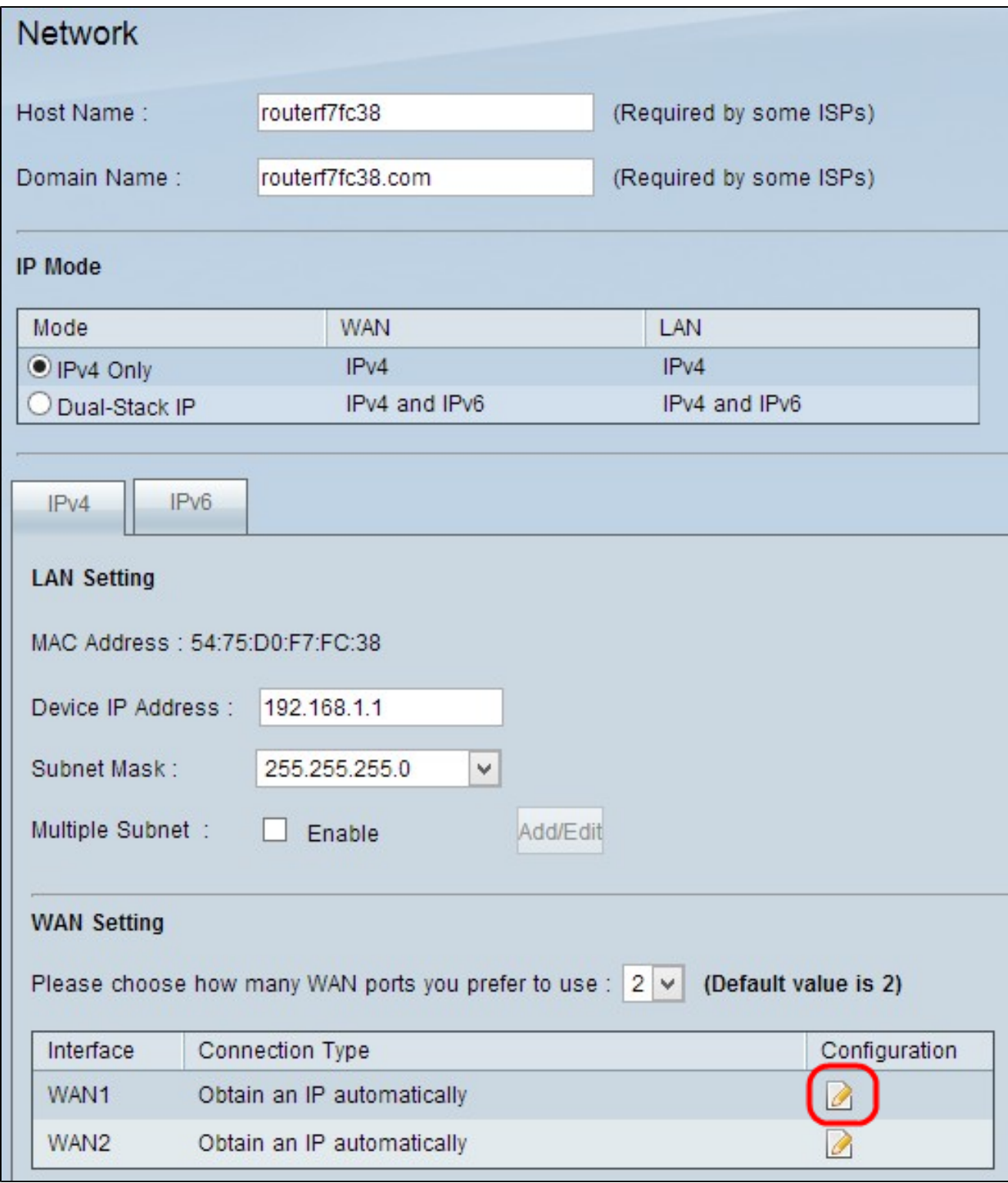

ステップ 2:WAN Settingセクションまでスクロールし、編集する特定のWANインターフェ イスのConfigurationアイコンをクリックします。Networkページに追加情報が表示されます  $\bullet$ 

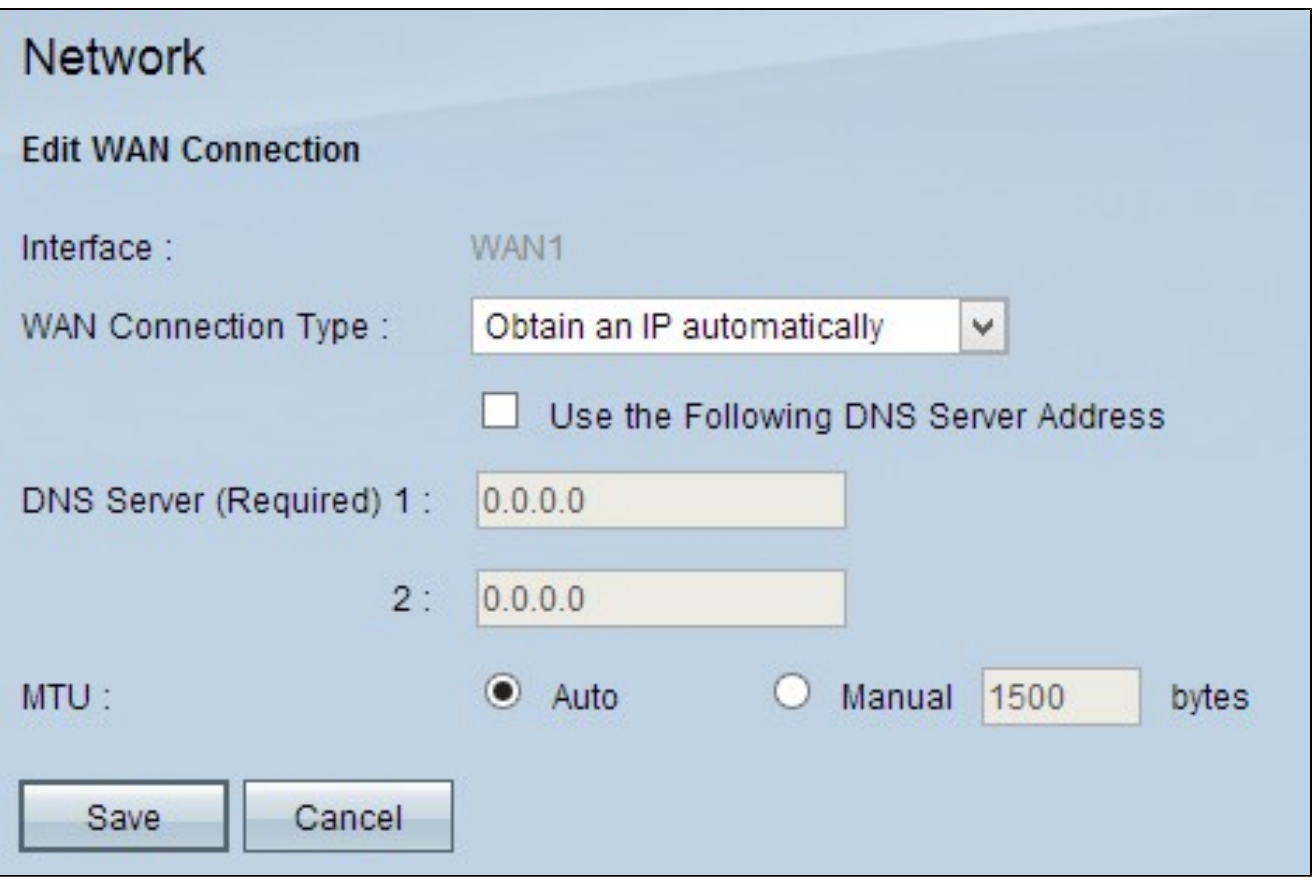

注:インターフェイスは、編集するWANインターフェイスを示す読み取り専用フィールド です。

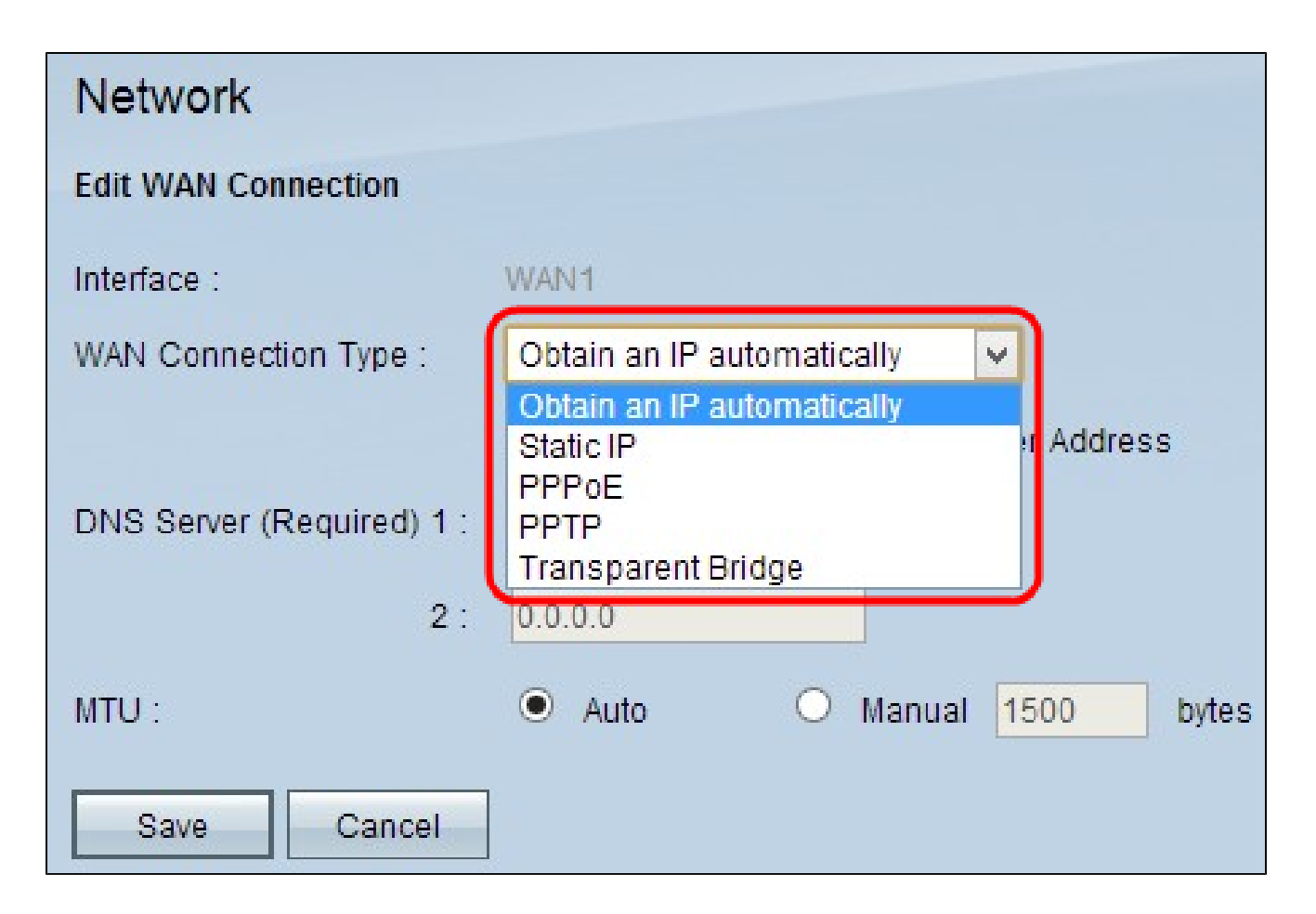

ステップ 3:WAN Connection Typeフィールドで、インターネット接続のタイプを選択しま す。

・ IPを自動的に取得する:ISPがIPアドレスを動的に割り当てる場合は、このオプションを 選択します。

<u>・ 固定IP</u>:ISPがアカウントに固定IPアドレスを割り当てている場合は、このオプションを 選択します。

· PPPoE(Point-to-Point Protocol over Ethernet):ISPがPPPoEを使用してインターネット 接続を確立している場合は、このオプションを選択します(DSL回線の場合に一般的)。

· PPTP (Point-to-Point Tunneling Protocol;ポイントツーポイントトンネリングプロト コル):ISPでPPTPを使用している場合は、このオプションを選択します。

・ トランスペアレントブリッジ:このルータを使用して2つのネットワークセグメントを 接続する場合は、このオプションを選択します。

#### IPアドレスを自動的に取得する

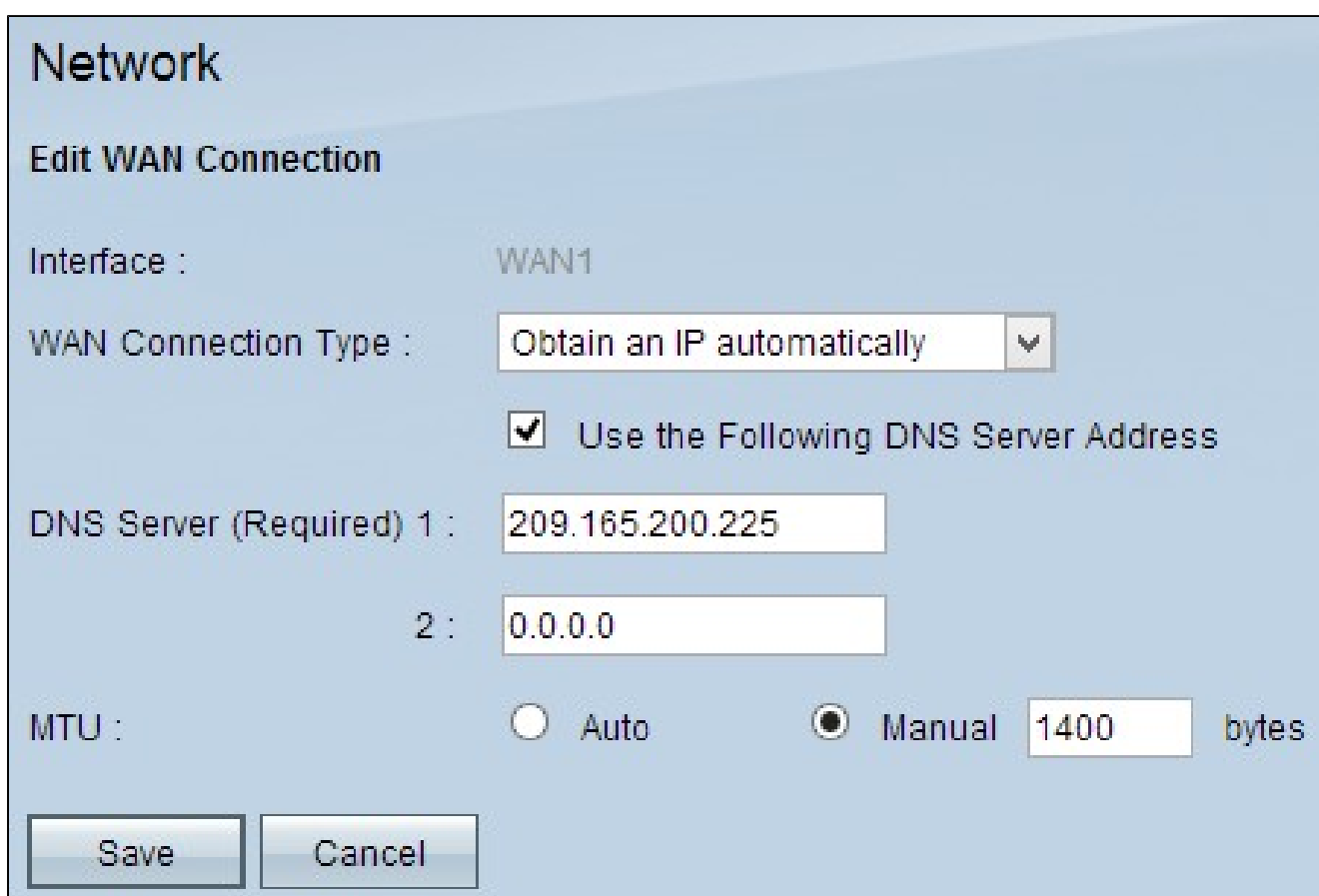

注:この接続タイプでは、ISPによってIPアドレスとDNSサーバのIPアドレスが自動的に割 り当てられます。次の手順はオプションです。

ステップ 1:DNSサーバのIPアドレスがわかっていて、DNSサーバを指定する場合は、Use the Following DNS Server Addressチェックボックスにチェックマークを入れます。

ステップ 2:DNS Server (Required) 1フィールドにDNSサーバのIPアドレスを入力します。

ステップ 3:DNS Server 2フィールドに2番目のDNSサーバのIPアドレスを入力します。

ステップ 4:該当するオプションボタンをクリックして、WAN接続の伝送ユニットのサイ ズを選択します。MTU(最大伝送ユニット)は、ネットワークを通過できるパケットの最 大サイズを示します。

・ Auto:ネットワークに応じて送信パケットサイズを自動的に指定します。

・ Manual:送信パケットのサイズを手動で指定します。このオプションを選択した場合 は、手動の横のフィールドにパケットの最大サイズをバイト単位で入力します。デフォル ト値は1500バイトです。

ステップ 5:[Save] をクリックして、設定を保存します。

スタティックIP

## **Network**

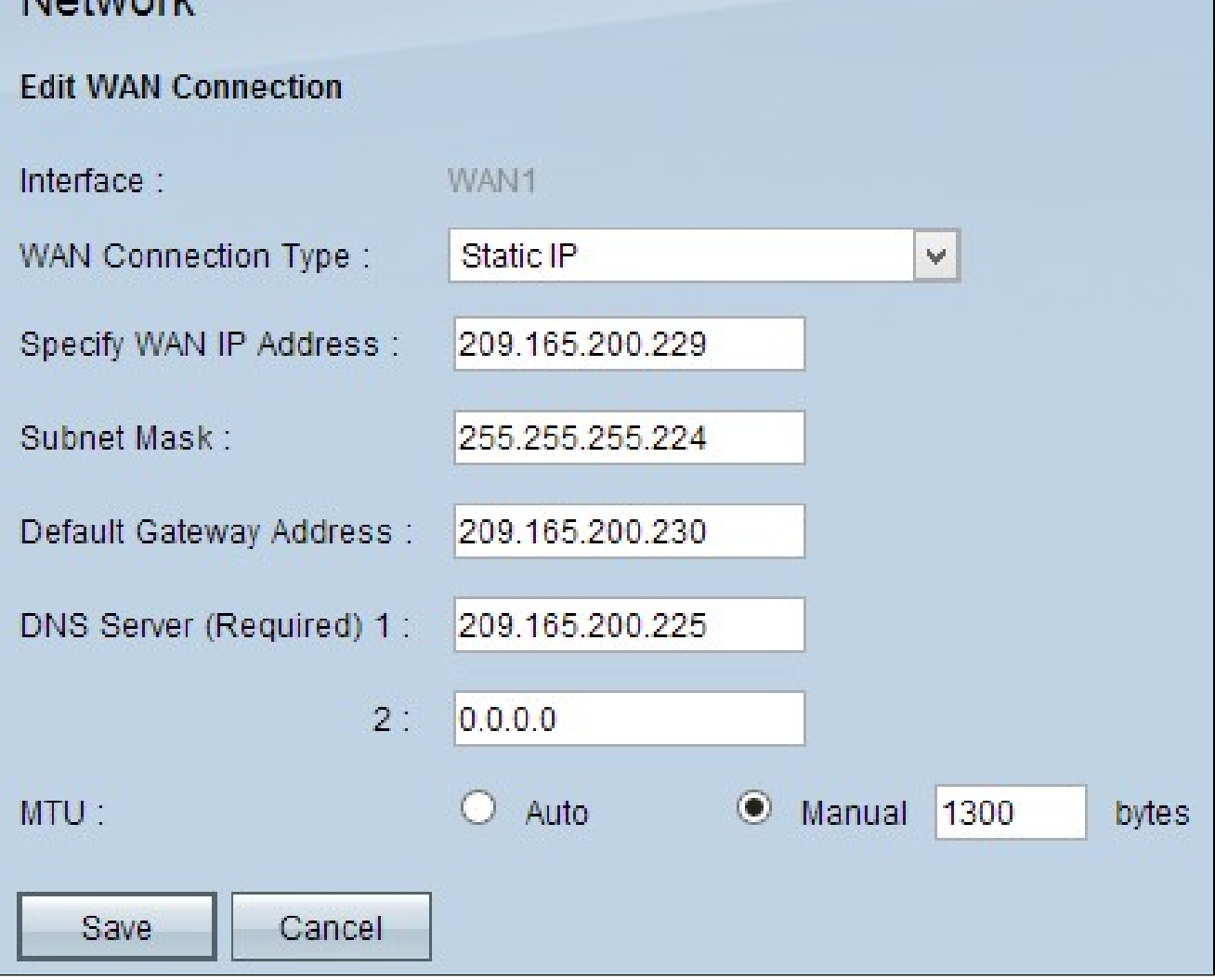

ステップ 1:Specify WAN IP Addressフィールドに、WANインターフェイスの外部IPアド レスを入力します。ISPからWAN IPアドレスが提供されます。

ステップ 2:Subnet MaskフィールドにWAN IPアドレスのサブネットマスクを入力します 。

ステップ 3:Default Gateway AddressフィールドにデフォルトゲートウェイのIPアドレス を入力します。

ステップ 4:DNS Server (Required) 1フィールドにドメインネームサーバのIPアドレスを入 力します。

ステップ5:(オプション)セカンダリドメインネームサーバのIPアドレスがわかっている場 合は、DNS Server 2フィールドにIPアドレスを入力します。

手順 6:該当するオプションボタンをクリックして、WAN接続の伝送ユニットのサイズを

選択します。MTU(最大伝送ユニット)は、ネットワークを通過できるパケットの最大サ イズを示します。

・ Auto:ネットワークに応じて送信パケットサイズを自動的に指定します。

・ Manual:送信パケットのサイズを手動で指定します。このオプションを選択した場合 は、Manualフィールドの横のフィールドにパケットの最大サイズをバイト単位で入力しま す。デフォルト値は1500バイトです。

手順 7 : [Save] をクリックして、設定を保存します。

#### PPPoE

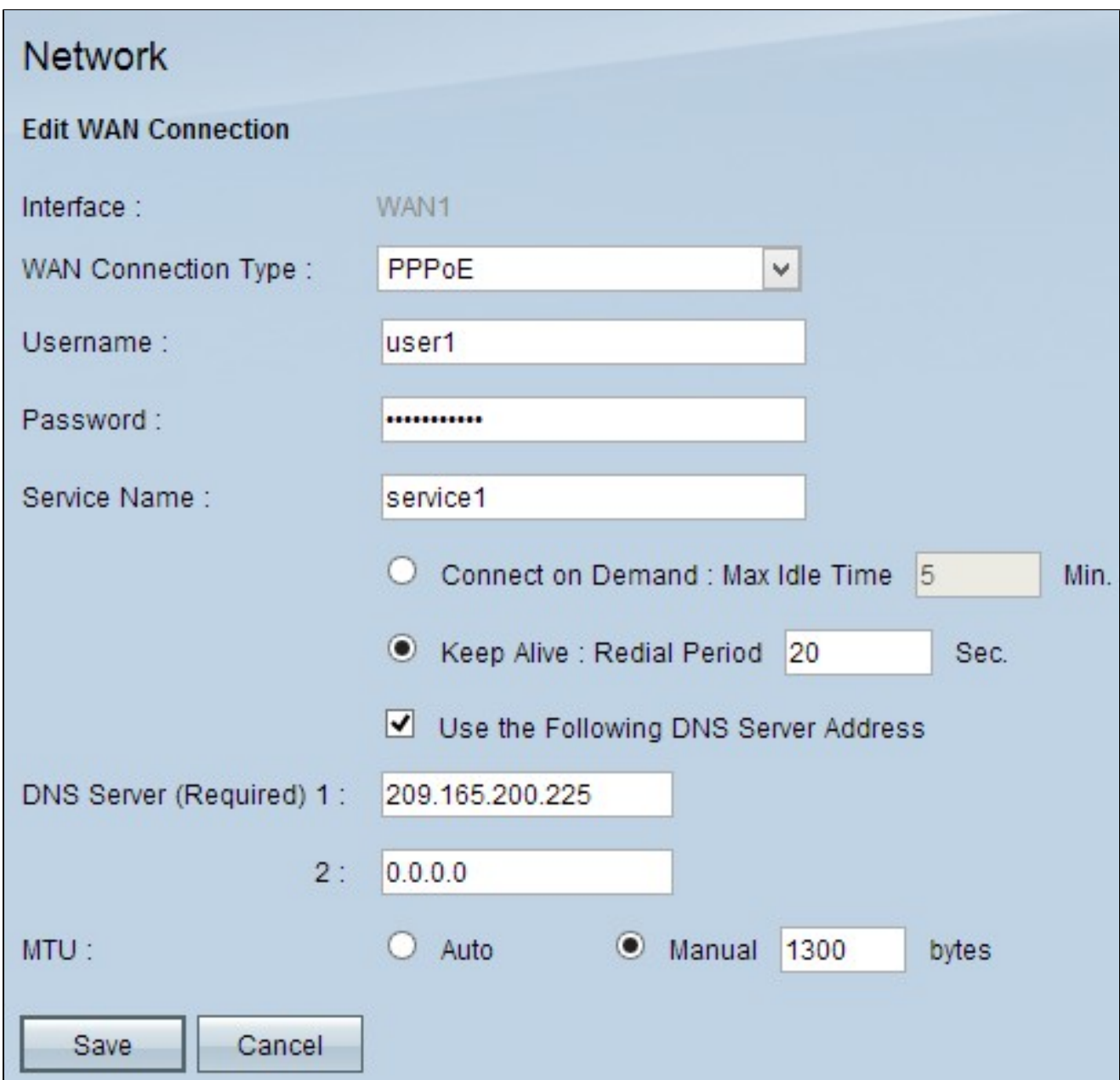

ステップ 1:UsernameフィールドにISPアカウントのユーザ名を入力します。

ステップ 2:PasswordフィールドにISPアカウントのパスワードを入力します。

ステップ 3:Service Nameフィールドにサービス名を入力します。

ステップ4:該当するオプションボタンをクリックして、サービスタイプを選択します。

・オンデマンド接続:一定の非アクティブ時間が経過すると、インターネットへの接続が 切断されます。[最大アイドル時間]に、インターネットへの接続が切断されるまでの時間 を分単位で入力します。デフォルト値は 5 分です。

・キープアライブ:インターネット接続は常にオンです。接続が常に維持されるように、 ルータはデータパケットを定期的に送信します。Redial Periodフィールドに、ルータが別 のデータパケットを送信するまで待機する時間を秒数で入力します。

ステップ5:(オプション)DNSサーバのIPアドレスを指定する場合は、Use the Following DNS Server Addressチェックボックスにチェックマークを付けます。DNSサーバのIPアド レスを指定しない場合は、ステップ8に進みます。

手順 6: DNS Server (Required) 1フィールドにドメインネームサーバのIPアドレスを入力し ます。

ステップ7:(オプション)セカンダリドメインネームサーバのIPアドレスがわかっている場 合は、DNS Server 2フィールドにセカンダリドメインネームサーバのIPアドレスを入力し ます。

ステップ8:該当するオプションボタンをクリックして、WAN接続の伝送ユニットのサイ ズを選択します。MTU(最大伝送ユニット)は、ネットワークを通過できるパケットの最 大サイズを示します。

・ Auto:ネットワークに応じて送信パケットサイズを自動的に指定します。

・ Manual:送信パケットのサイズを手動で指定します。このオプションを選択した場合 は、手動の横のフィールドにパケットの最大サイズをバイト単位で入力します。デフォル ト値は1500バイトです。

ステップ 9:[Save] をクリックして、設定を保存します。

PPTP

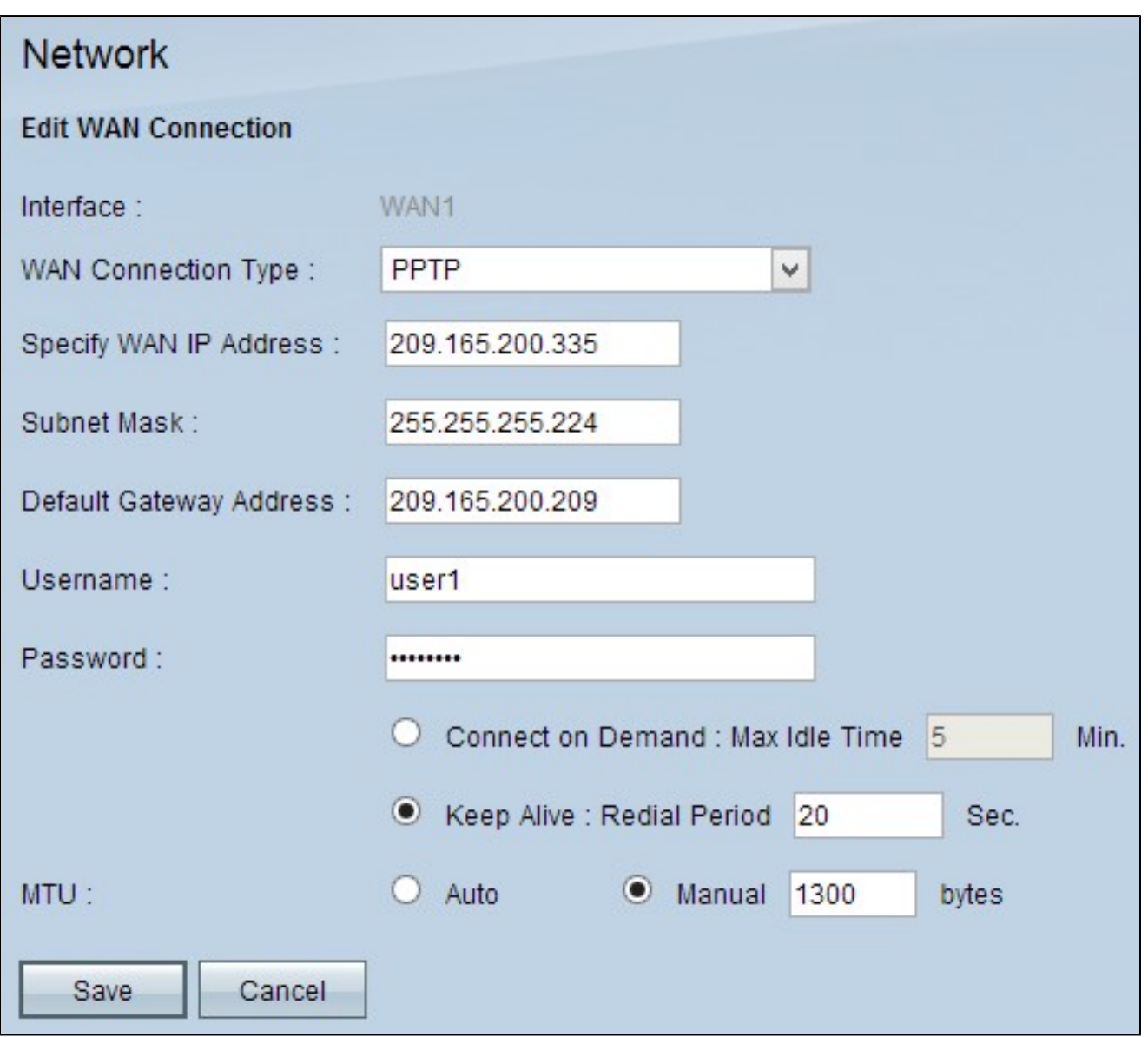

ステップ 1: Specify WAN IP Addressフィールドに、WANインターフェイスの外部IPアド レスを入力します。ISPからWAN IPアドレスが提供されます。

ステップ 2:Subnet MaskフィールドにWAN IPアドレスのサブネットマスクを入力します  $\circ$ 

ステップ 3:Default Gateway AddressフィールドにデフォルトゲートウェイのIPアドレス を入力します。

ステップ 4:UsernameフィールドにISPアカウントのユーザ名を入力します。

ステップ 5:PasswordフィールドにISPアカウントのパスワードを入力します。

手順 6:該当するオプションボタンをクリックして、サービスタイプを選択します。

・オンデマンド接続:一定の非アクティブ時間が経過すると、インターネットへの接続が 切断されます。[最大アイドル時間]に、インターネットへの接続が切断されるまでの時間 を分単位で入力します。デフォルト値は 5 分です。

・キープアライブ:インターネット接続は常にオンです。接続が常に維持されるように、 ルータはデータパケットを定期的に送信します。Redial Periodフィールドに、ルータが別 のデータパケットを送信するまで待機する時間を秒数で入力します。

手順 7:該当するオプションボタンをクリックして、WAN接続の伝送ユニットのサイズを 選択します。MTU(最大伝送ユニット)は、ネットワークを通過できるパケットの最大サ イズを示します。

・ Auto:ネットワークに応じて送信パケットサイズを自動的に指定します。

・ Manual:送信パケットのサイズを手動で指定します。このオプションを選択した場合 は、手動の横のフィールドにパケットの最大サイズをバイト単位で入力します。デフォル ト値は1500バイトです。

ステップ 8:[Save] をクリックして、設定を保存します。

トランスペアレントブリッジ

**Network** 

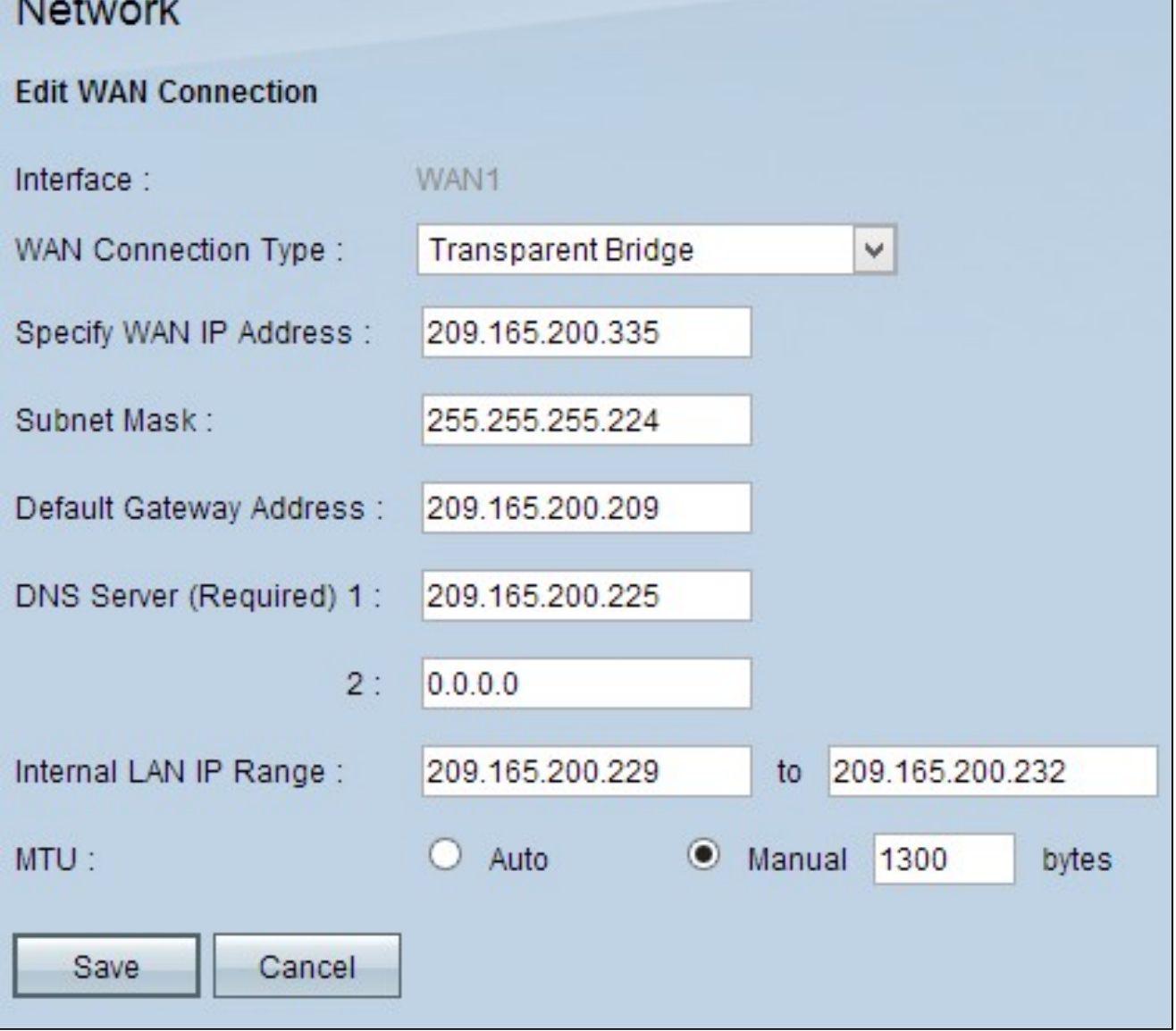

ステップ 1:Specify WAN IP Addressフィールドに、WANインターフェイスの外部IPアド レスを入力します。ISPからWAN IPアドレスが提供されます。

ステップ 2:Subnet MaskフィールドにWAN IPアドレスのサブネットマスクを入力します  $\circ$ 

ステップ 3:Default Gateway AddressフィールドにデフォルトゲートウェイのIPアドレス を入力します。

ステップ 4:DNS Server (Required) 1フィールドにドメインネームサーバのIPアドレスを入 力します。

ステップ5:(オプション)セカンダリドメインネームサーバのIPアドレスがわかっている場 合は、DNS Server 2フィールドにIPアドレスを入力します。

手順 6: Internal LAN IP Rangeフィールドに内部LANアドレスのIPアドレス範囲を入力しま す。

手順 7:該当するオプションボタンをクリックして、WAN接続の伝送ユニットのサイズを 選択します。MTU(最大伝送ユニット)は、ネットワークを通過できるパケットの最大サ イズを示します。

・ Auto:ネットワークに応じて送信パケットサイズを自動的に指定します。

・ Manual:送信パケットのサイズを手動で指定します。このオプションを選択した場合 は、手動の横のフィールドにパケットの最大サイズをバイト単位で入力します。デフォル ト値は1500バイトです。

ステップ 8:[Save] をクリックして、設定を保存します。

#### IPv6のWAN接続の編集

注:IPv6を設定するには、IP ModeエリアでデュアルスタックIPを有効にする必要がありま す

ステップ 1: Router Configuration Utilityにログインし、Setup > Networkの順に選択します 。Networkページが開きます。

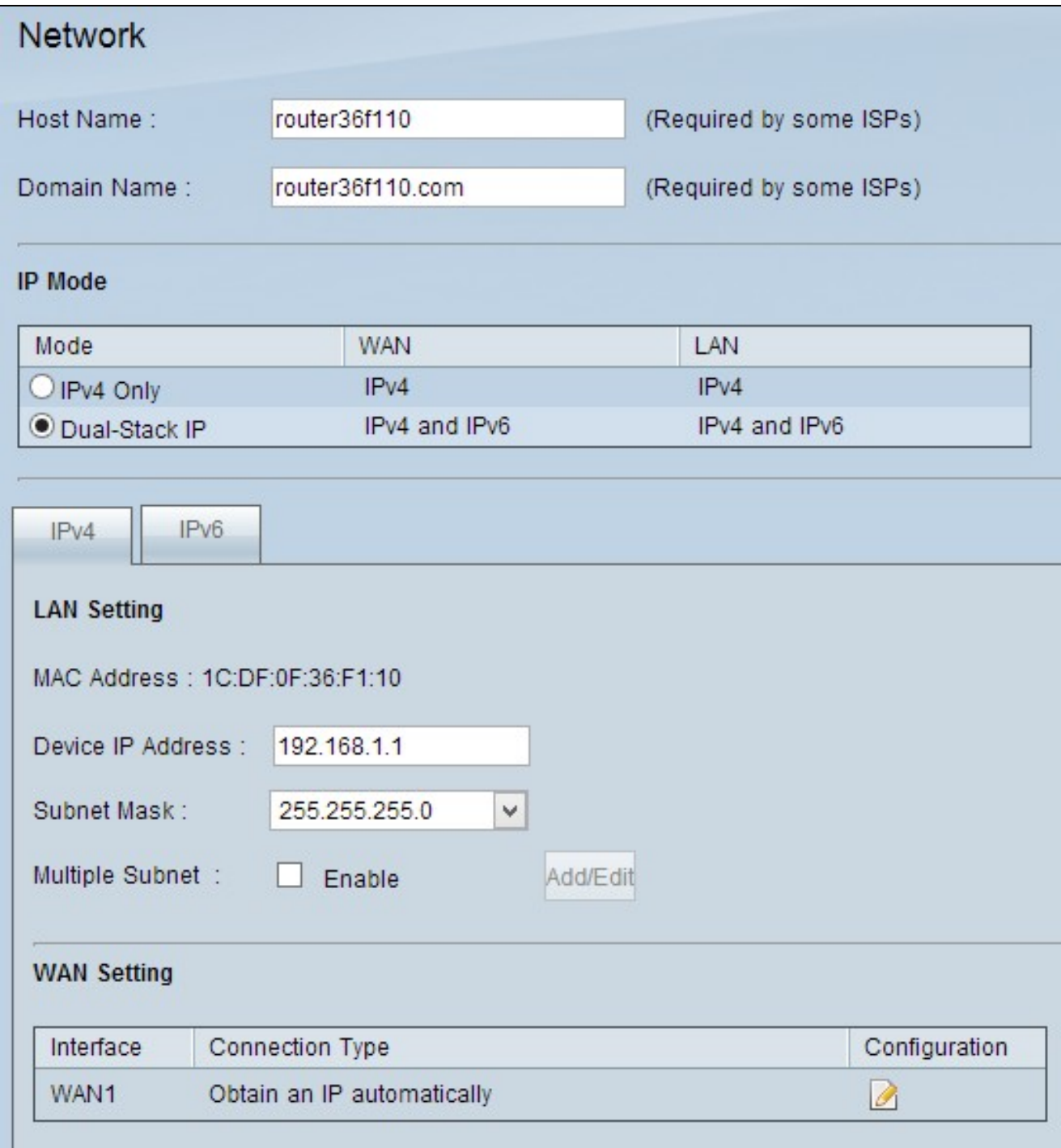

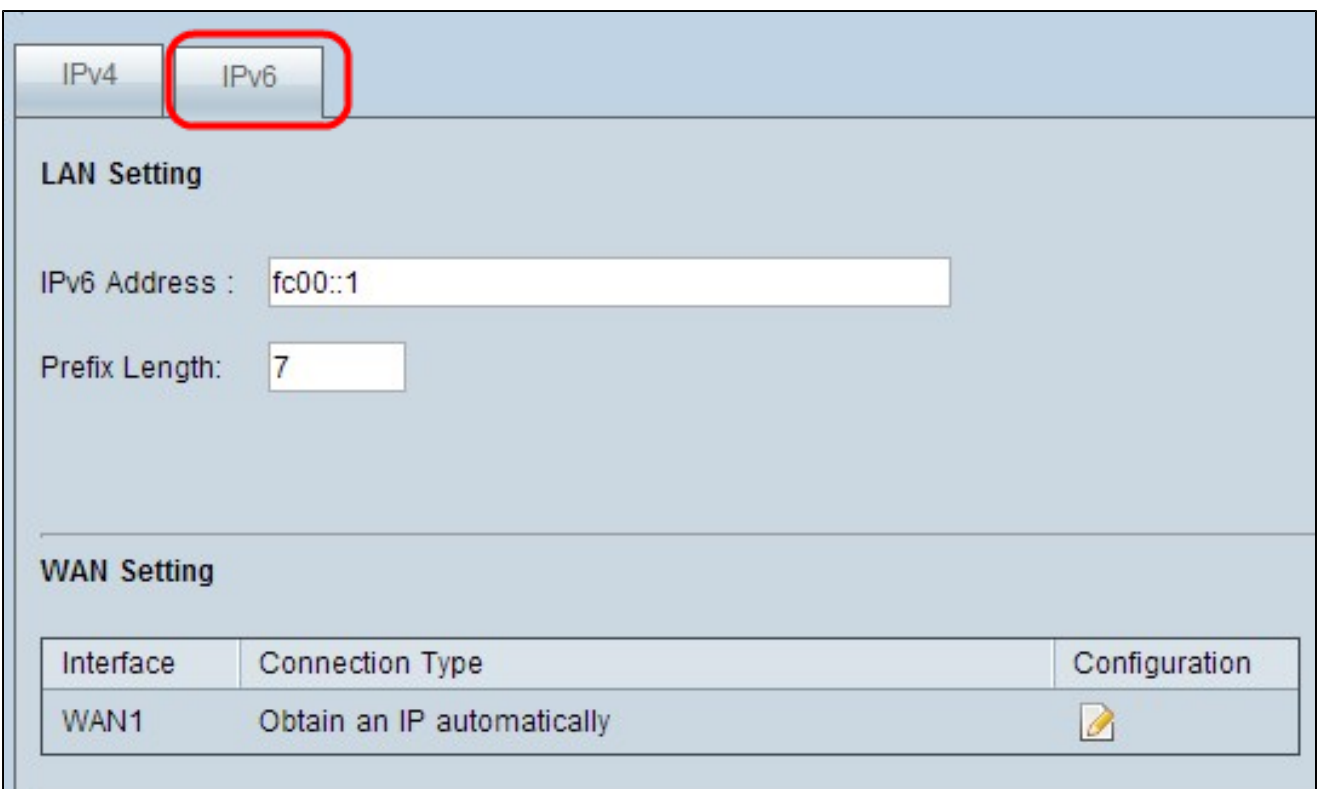

ステップ 2:WAN Settingセクションまでスクロールし、IPv6タブをクリックします。

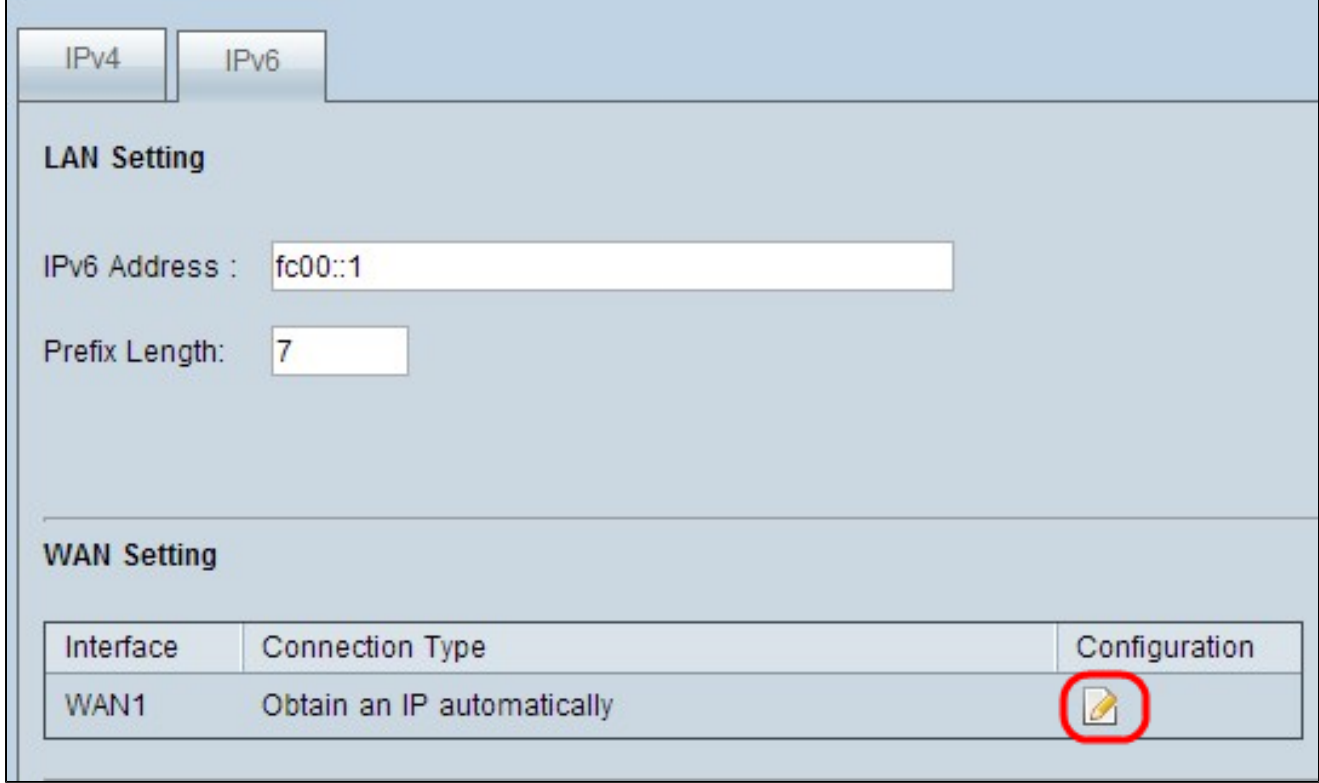

ステップ 3:編集する特定のWANインターフェイスの設定アイコンをクリックします。 Networkページに追加情報が表示されます。

注:インターフェイスは、編集するWANインターフェイスを示す読み取り専用フィールド です。

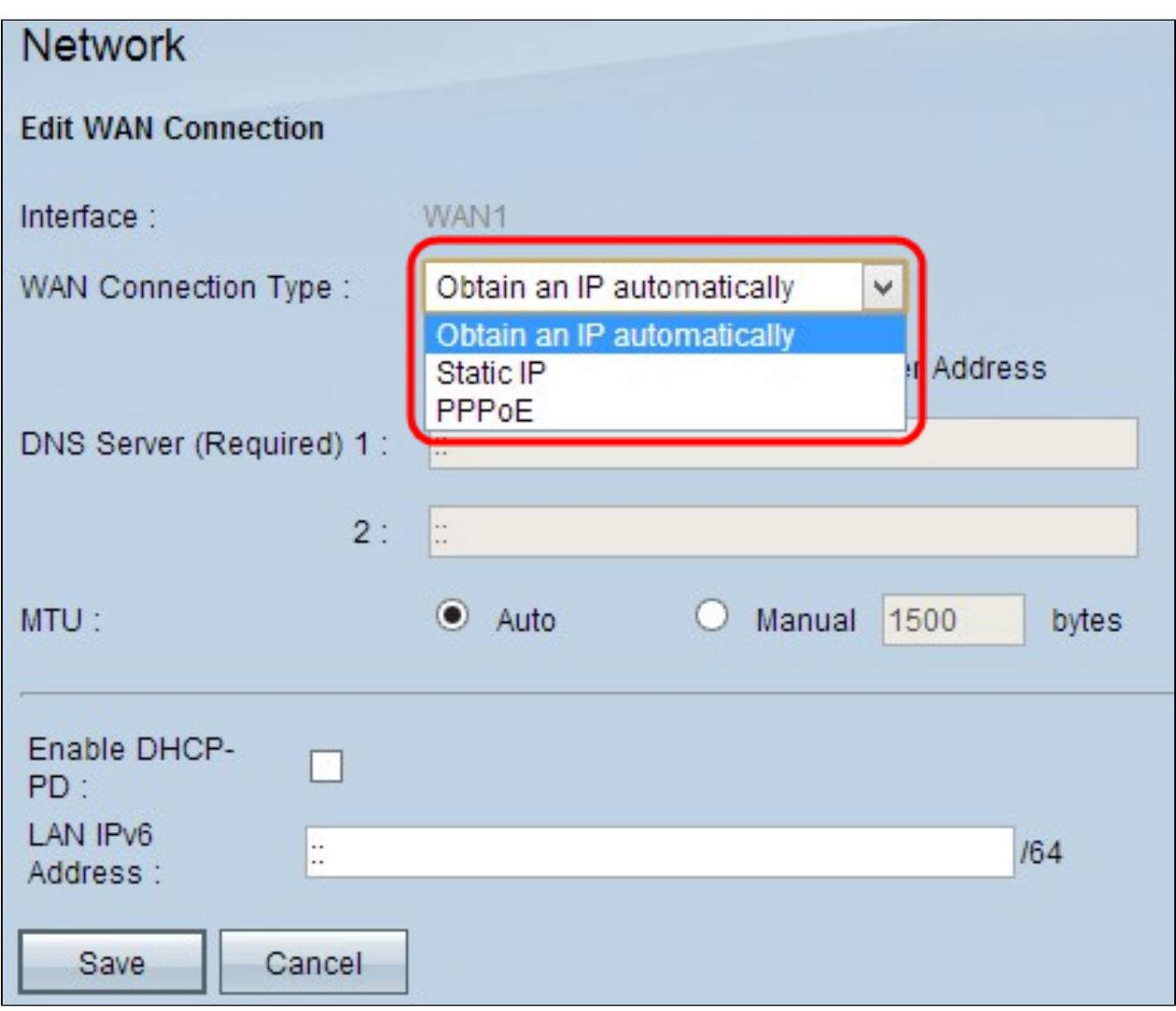

ステップ 4:WAN Connection Typeフィールドで、インターネット接続のタイプを選択しま す。

・ IPを自動的に取得する:ISPがIPアドレスを動的に割り当てる場合は、このオプションを 選択します。

・ 固定IP:ISPがアカウントに固定IPアドレスを割り当てている場合は、このオプションを 選択します。

・ PPPoE(Point-to-Point Protocol over Ethernet):ISPがPPPoEを使用してインターネット 接続を確立している場合は、このオプションを選択します(DSL回線の場合に一般的)。

IPアドレスを自動的に取得する

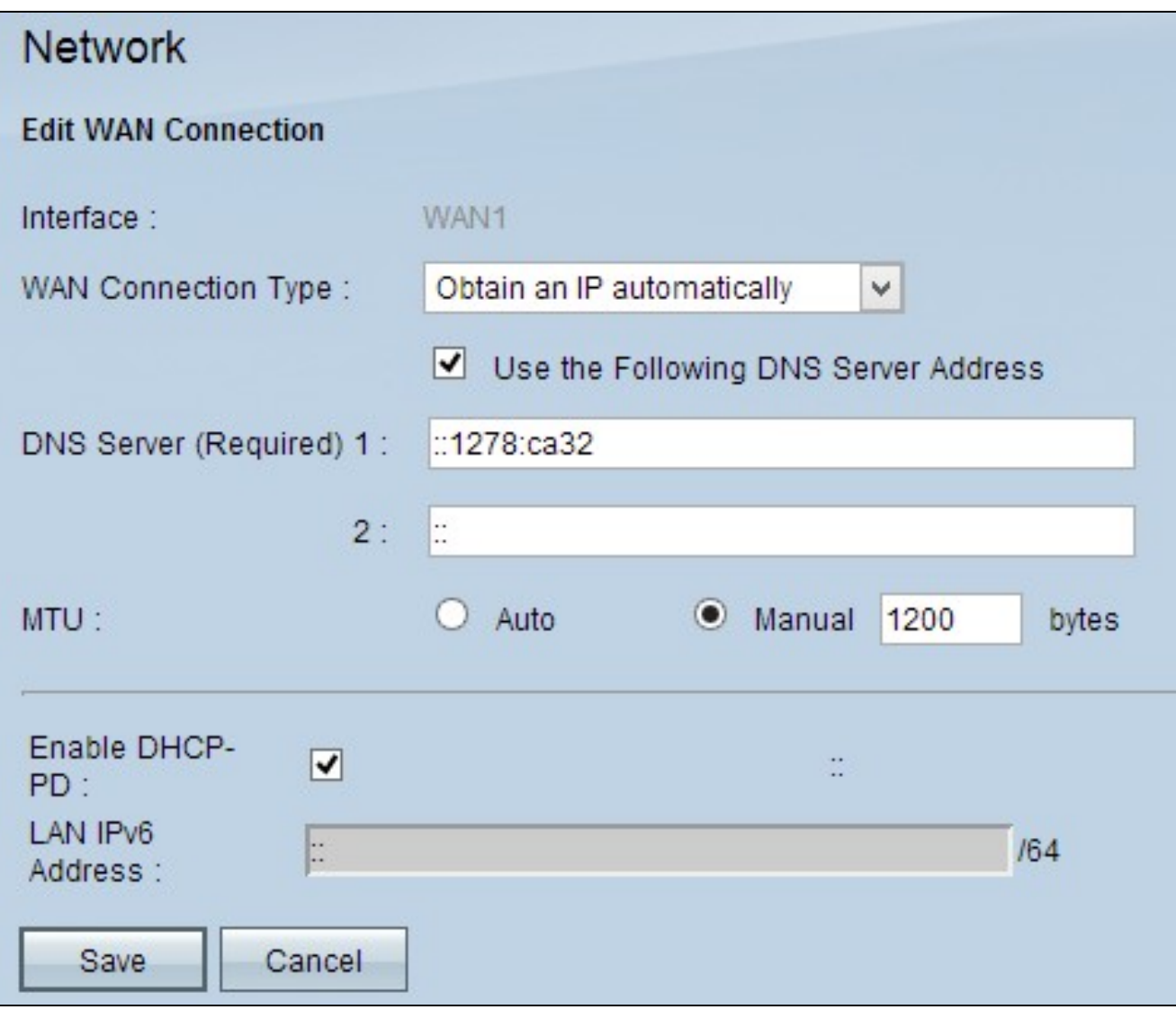

注:この接続タイプでは、ISPによってIPアドレスとDNSサーバのIPアドレスが自動的に割 り当てられます。次の手順はオプションです。

ステップ 1:DNSサーバのIPアドレスがわかっていて、DNSサーバを指定する場合は、Use the Following DNS Server Addressチェックボックスにチェックマークを入れます。

ステップ 2:DNS Server (Required) 1フィールドにDNSサーバのIPアドレスを入力します。

ステップ 3:DNS Server 2フィールドに2番目のDNSサーバのIPアドレスを入力します。

ステップ 4:該当するオプションボタンをクリックして、WAN接続の伝送ユニットのサイ ズを選択します。MTU(最大伝送ユニット)は、ネットワークを通過できるパケットの最 大サイズを示します。

・ Auto:ネットワークに応じて送信パケットサイズを自動的に指定します。

・ Manual:送信パケットのサイズを手動で指定します。このオプションを選択した場合 は、手動の横のフィールドにパケットの最大サイズをバイト単位で入力します。デフォル ト値は1500バイトです。

ステップ5:(オプション)DHCPクライアントプロセスのIPv6を有効にする場合は、Enable DHCP-PDチェックボックスにチェックマークを付けます。ISPがDHCPv6経由でLANプレフ ィックスを送信できる場合に使用されます。

ステップ6:(オプション)LAN IPアドレスがわかっている場合は、LAN IPv6アドレスフィ ールドにLAN IPv6プレフィクスを入力します。

手順 7 : [保存]をクリックして設定を保存します。

スタティックIP

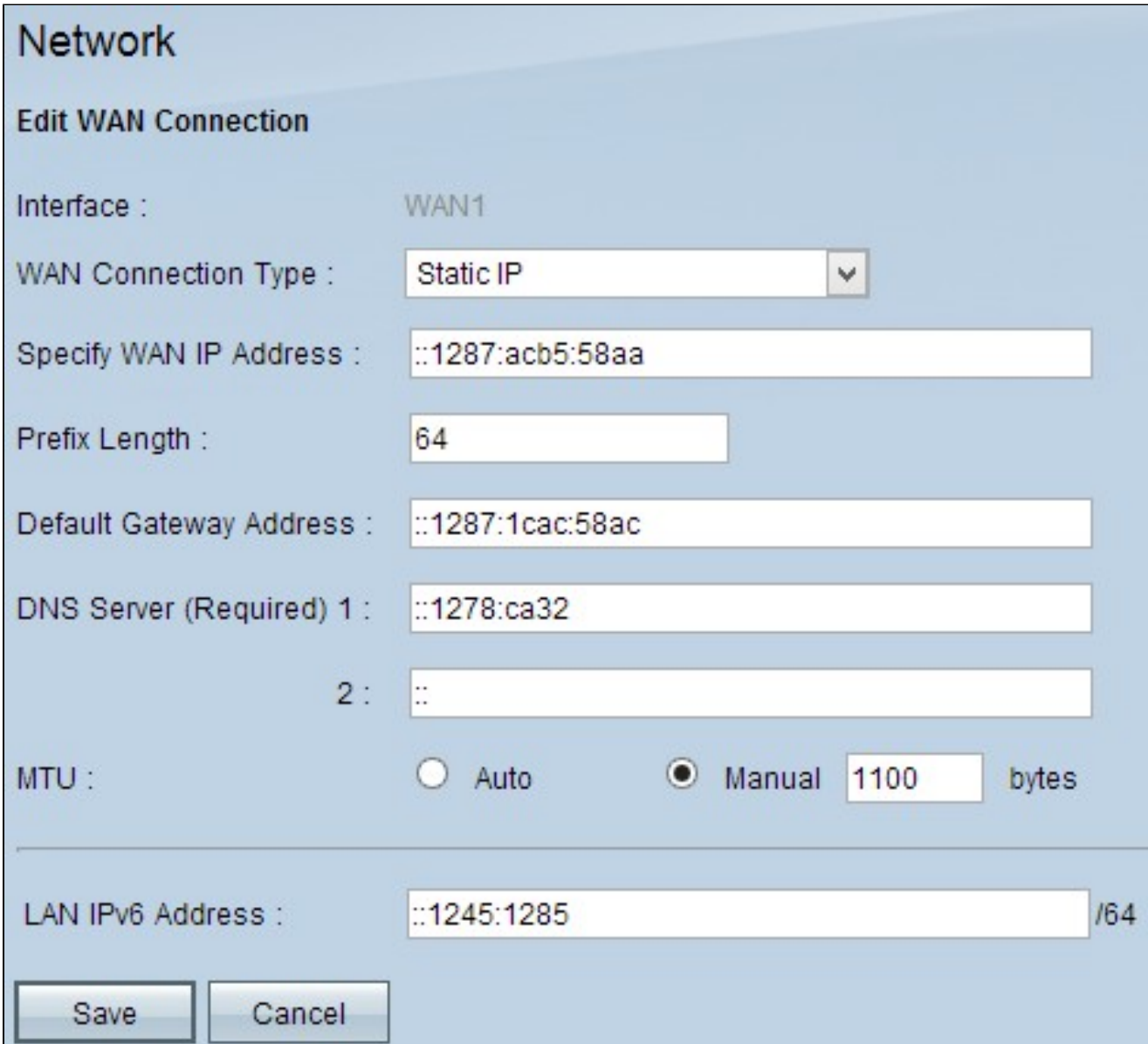

ステップ 1:Specify WAN IP Addressフィールドに、WANインターフェイスの外部IPアド レスを入力します。ISPからWAN IPアドレスが提供されます。

ステップ 2:Prefix LengthフィールドにWAN IPアドレスのプレフィックスを入力します。

ステップ 3:Default Gateway AddressフィールドにデフォルトゲートウェイのIPアドレス を入力します。

ステップ 4:Domain Server (Required) 1フィールドにドメインサーバのIPアドレスを入力 します。

ステップ5:(オプション)セカンダリドメインネームサーバのIPアドレスがわかっている場 合は、DNS Server 2フィールドにIPアドレスを入力します。

手順 6:該当するオプションボタンをクリックして、WAN接続の伝送ユニットのサイズを 選択します。MTU(最大伝送ユニット)は、ネットワークを通過できるパケットの最大サ イズを示します。

・ Auto:ネットワークに応じて送信パケットサイズを自動的に指定します。

・ Manual:送信パケットのサイズを手動で指定します。このオプションを選択した場合 は、手動の横のフィールドにパケットの最大サイズをバイト単位で入力します。デフォル ト値は1500バイトです。

ステップ7:(オプション)LAN IPアドレスがわかっている場合は、LAN IPv6アドレスフィ ールドにLAN IPv6プレフィクスを入力します。

ステップ 8:[Save] をクリックして、設定を保存します。

PPPoE

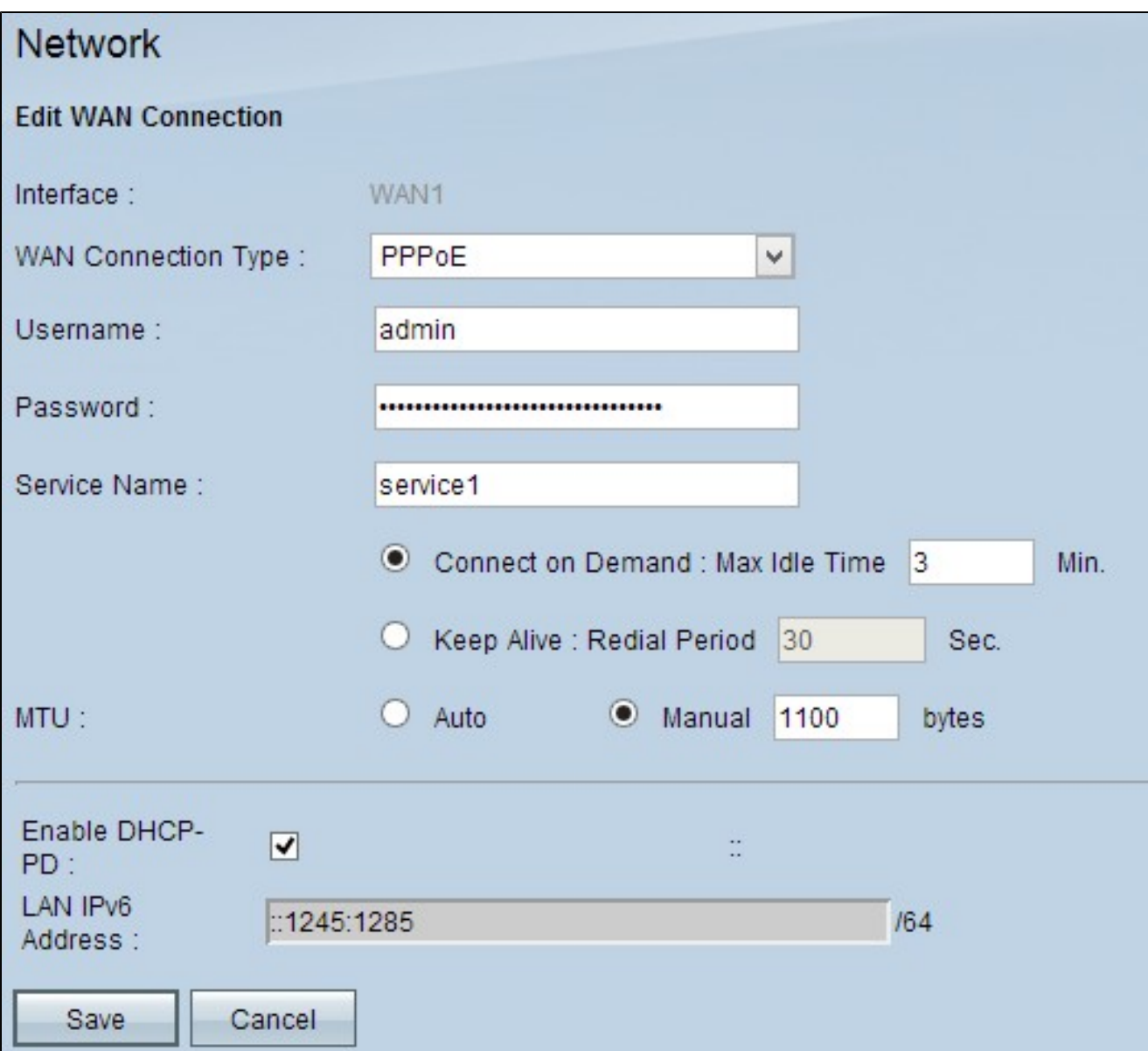

ステップ 1:UsernameフィールドにISPアカウントのユーザ名を入力します。

ステップ 2:PasswordフィールドにISPアカウントのパスワードを入力します。

ステップ 3:Service Nameフィールドにサービス名を入力します。

ステップ4:該当するオプションボタンをクリックして、サービスタイプを選択します。

・オンデマンド接続:一定の非アクティブ時間が経過すると、インターネットへの接続が 切断されます。[最大アイドル時間]に、インターネットへの接続が切断されるまでの時間 を分単位で入力します。デフォルト値は 5 分です。

・キープアライブ:インターネット接続は常にオンです。接続が常に維持されるように、 ルータはデータパケットを定期的に送信します。Redial Periodフィールドに、ルータが別 のデータパケットを送信するまで待機する時間を秒数で入力します。

ステップ 5:該当するオプションボタンをクリックして、WAN接続の伝送ユニットのサイ ズを選択します。MTU(最大伝送ユニット)は、ネットワークを通過できるパケットの最 大サイズを示します。

・ Auto:ネットワークに応じて送信パケットサイズを自動的に指定します。

・ Manual:送信パケットのサイズを手動で指定します。このオプションを選択した場合 は、手動の横のフィールドにパケットの最大サイズをバイト単位で入力します。デフォル ト値は1500バイトです。

ステップ6:(オプション)DHCPクライアントプロセスのIPv6を有効にする場合は、Enable DHCP-PDチェックボックスにチェックマークを付けます。ISPはDHCP-PDを使用して、 DHCPv6経由でLANプレフィックスを送信する可能性があります。

ステップ7:(オプション)LAN IPアドレスがわかっている場合は、LAN IPv6アドレスフィ ールドにLAN IPv6プレフィクスを入力します。

ステップ 8:[Save] をクリックして、設定を保存します。

翻訳について

シスコは世界中のユーザにそれぞれの言語でサポート コンテンツを提供するために、機械と人に よる翻訳を組み合わせて、本ドキュメントを翻訳しています。ただし、最高度の機械翻訳であっ ても、専門家による翻訳のような正確性は確保されません。シスコは、これら翻訳の正確性につ いて法的責任を負いません。原典である英語版(リンクからアクセス可能)もあわせて参照する ことを推奨します。